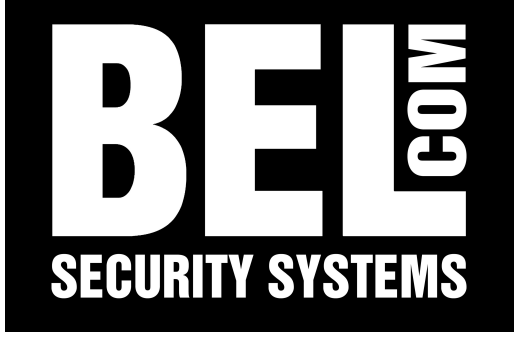

# Manuale tastiera KBD-2

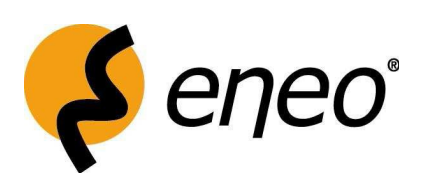

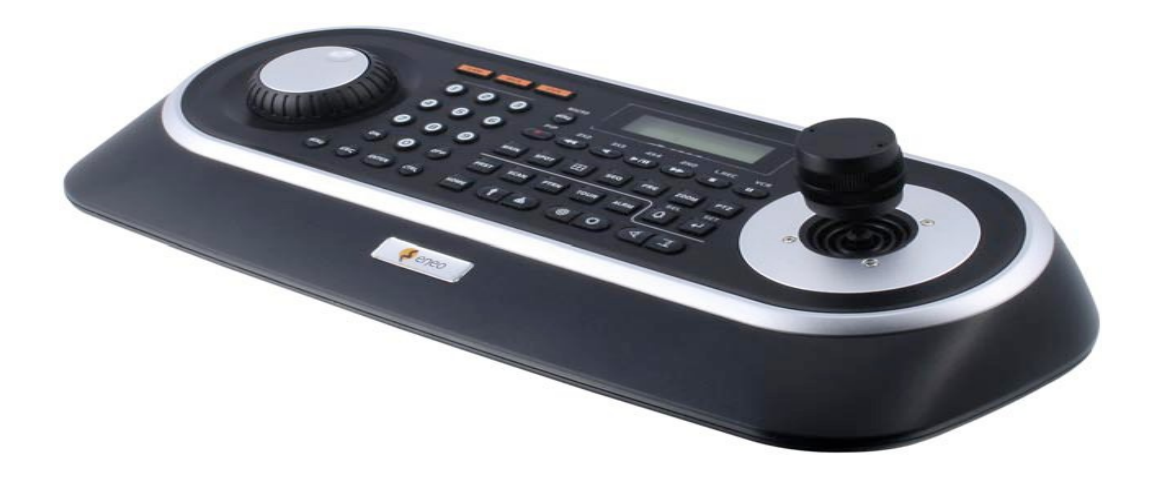

# *1 Istruzioni di sicurezza*

Leggere le istruzioni di sicurezza e il funzionamento manuale prima di installare e attivare l'unità. • Tenere il manuale in un luogo sicuro per non perdere i riferimenti d'uso successivi all'acquisto.

• Proteggere l'unità dal contatto con acqua e umidità per impedire che subisca danni permanenti. Non scollegare mai l'unità quando è stata a contatto con l'acqua. In questi casi è necessario contattare il distributore autorizzato.

• Non utilizzare l'unità al di fuori delle sue specifiche, in quanto ciò potrebbe impedire il suo corretto funzionamento.

• Non utilizzare l'apparecchio al di fuori di una certa temperatura,umidità o della potenza nominale.

Utilizzare l'apparecchio solo da una temperatura di 0 ° fino a +50 ° e ad un massimo di umidità del 90%. • Per scollegare il cavo di alimentazione di unità, estrarlo dalla spina.

• Prestare attenzione al collegamento del cavo e osservare che il cavo non sia soggetto a carichi pesanti, curvature,danneggiamento e umidità.

- La garanzia diventa nulla se le riparazioni vengono effettuate da persone non autorizzate.
- Manutenzione e riparazione devono essere eseguite solo da centri assistenza autorizzati.

# *2 Caratteristiche*

Programmazione e controllo telecamera Serie: Fastrax, Minitrax

- Controllo DVR Serie DLR, DTR e DPR
- Supporta fino a 508 Telecamere
- Joystick di controllo e Funzioni PTZ
- Programmazione sequenze e pattern
- Posizionamento preset e controllo pattern
- scansione automatica e manuale
- Funzioni ausiliarie
- Master / Slave di funzionamento (fino a 3 Slave)
- RS-232/RS-485 interfacce multi protocollo
- 1 6x2 Linee Display LCD

### *3 Installazione*

### *3.1 Contenuto confezione*

- − Tastiera
- − Manuale di istruzioni (inglese, tedesco e italiano)
- − alimentatore 12Vdc
- − cavo di alimentazione
- − cavo seriale RS-232

### *3.2 Pannello collegamenti posteriore*

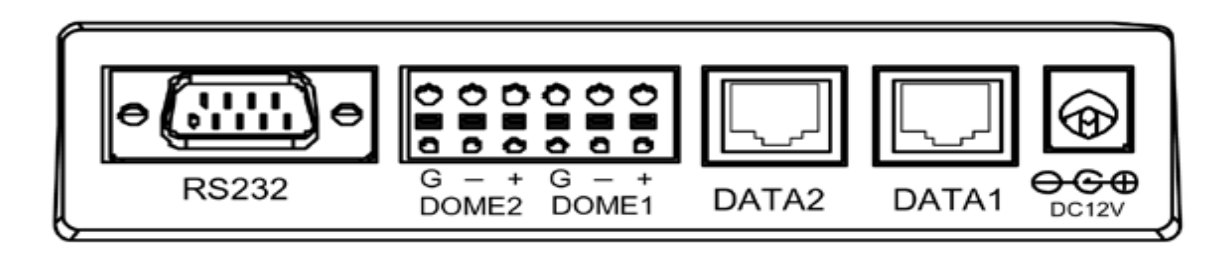

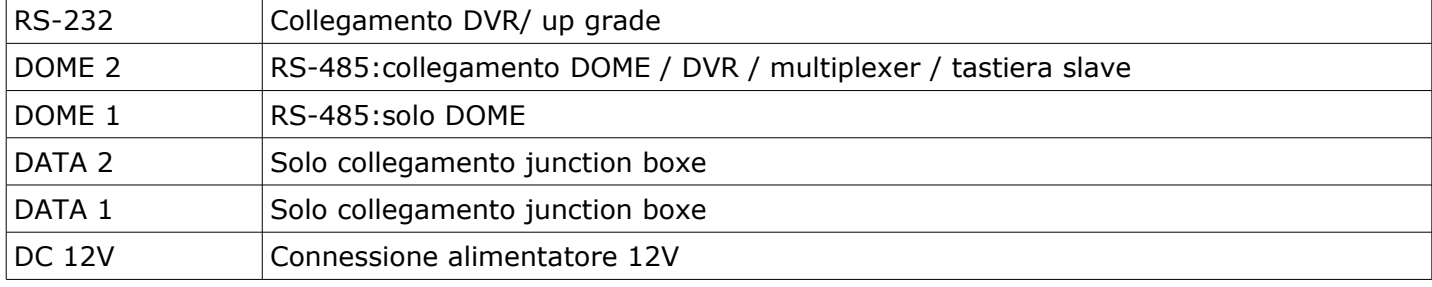

### *4 Installazione e configurazione 4.1 Configurazione tastiera/ dome*

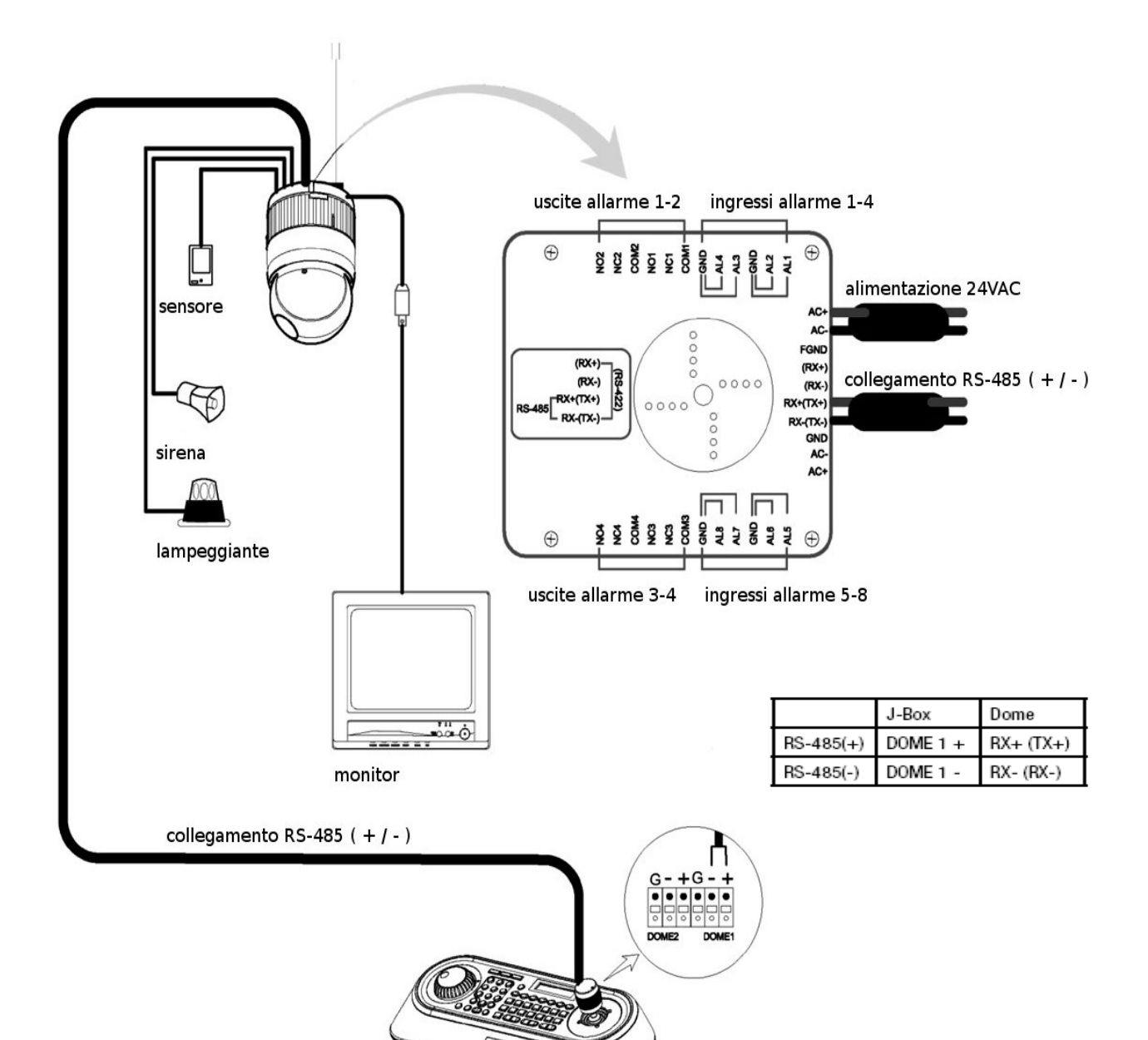

### *4.2 Configurazione tastiera/ dome/ DVR*

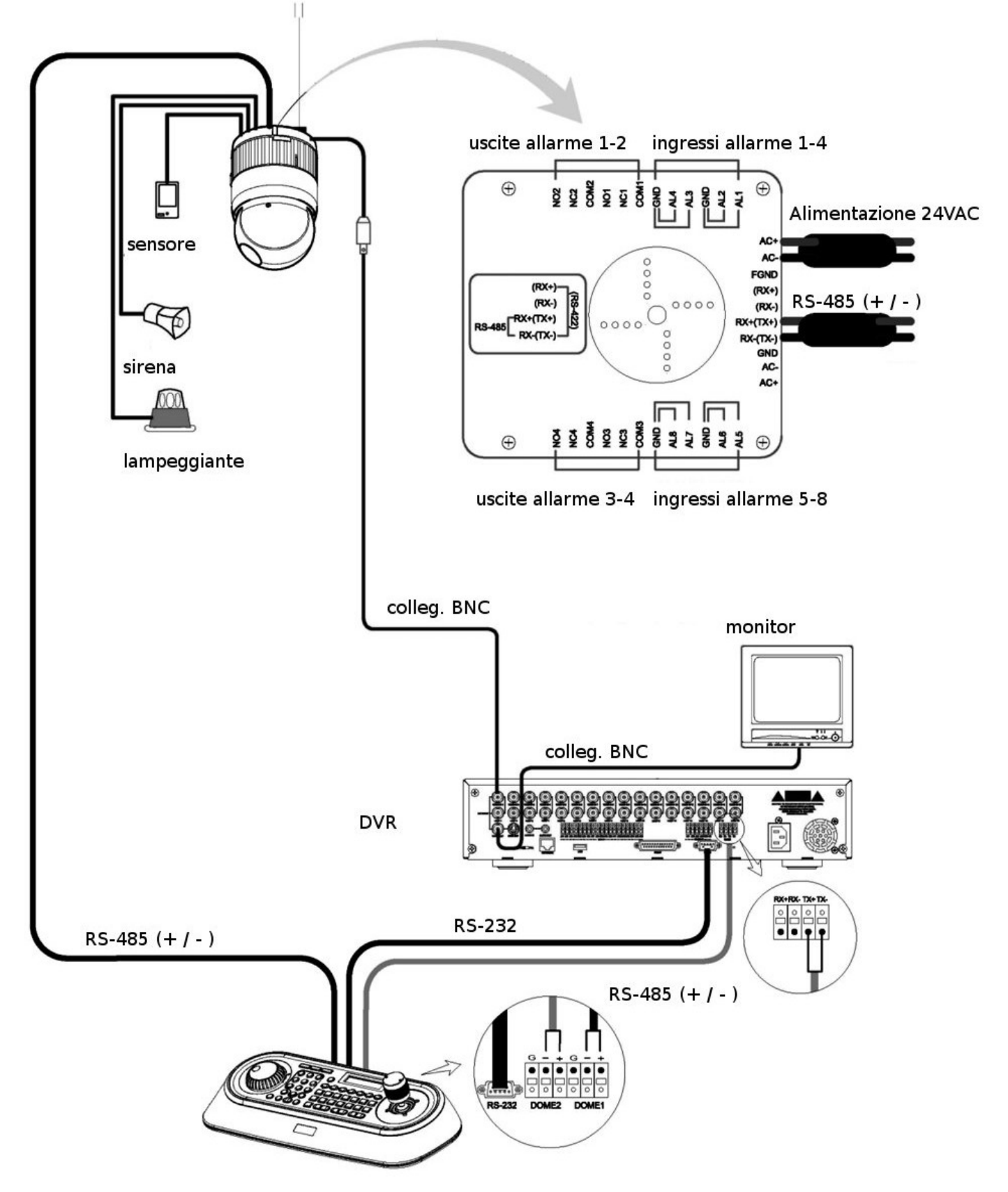

*4.3 Configurazione tastiera master (principale) slave (secondaria)*

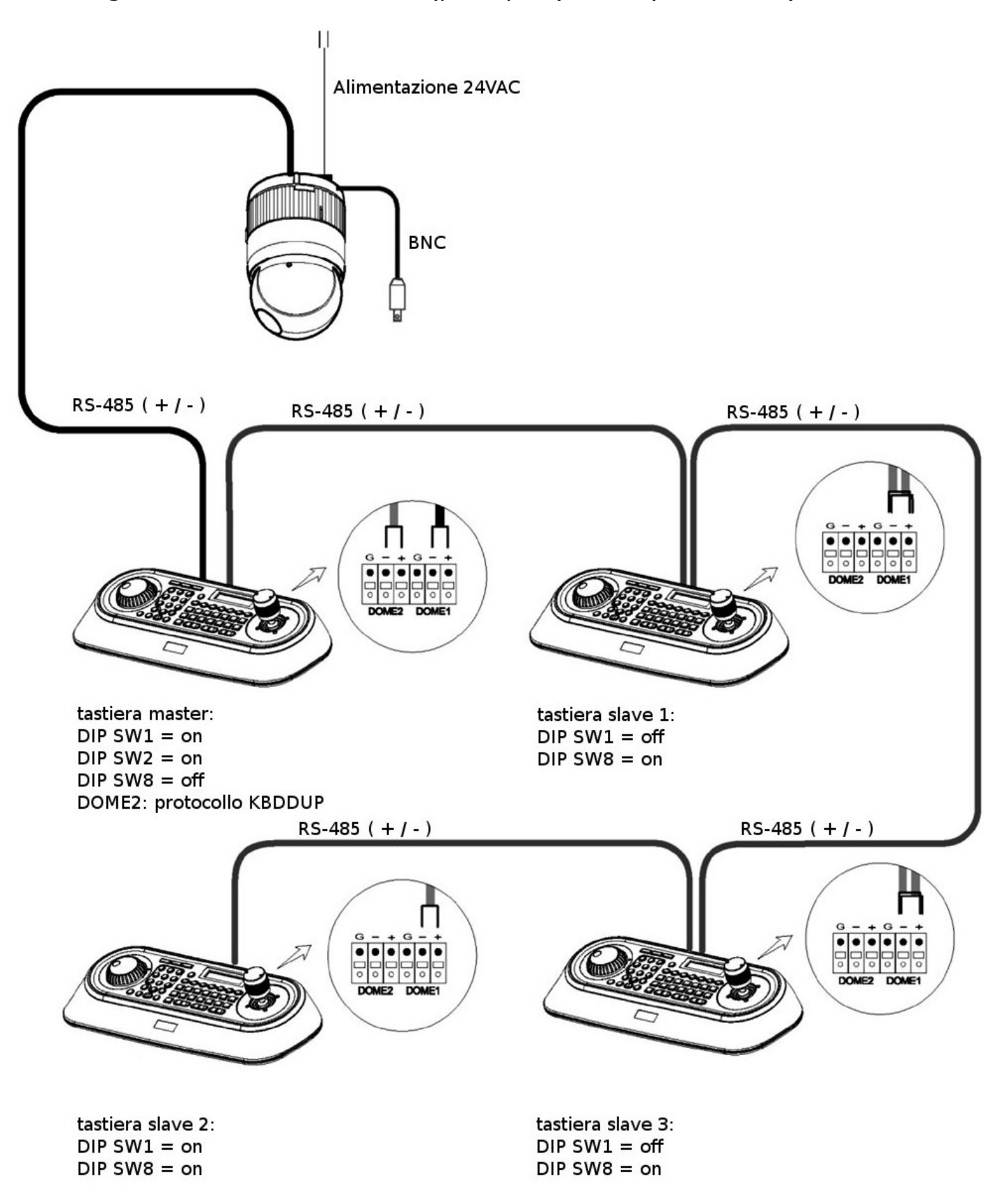

### *4.4 Terminazione*

Il primo e ultimo dispositivo dell'impianto (dome e tastiera) devono avere la linea dati terminata impostando correttamente i DIP SWITCH interni.

Senza una corretta terminazione, esiste la possibilità di errori di controllo del segnale dati. La lunghezza totale del cavo di collegamento (RS-485) non deve superare i 1,2 Km di lunghezza.

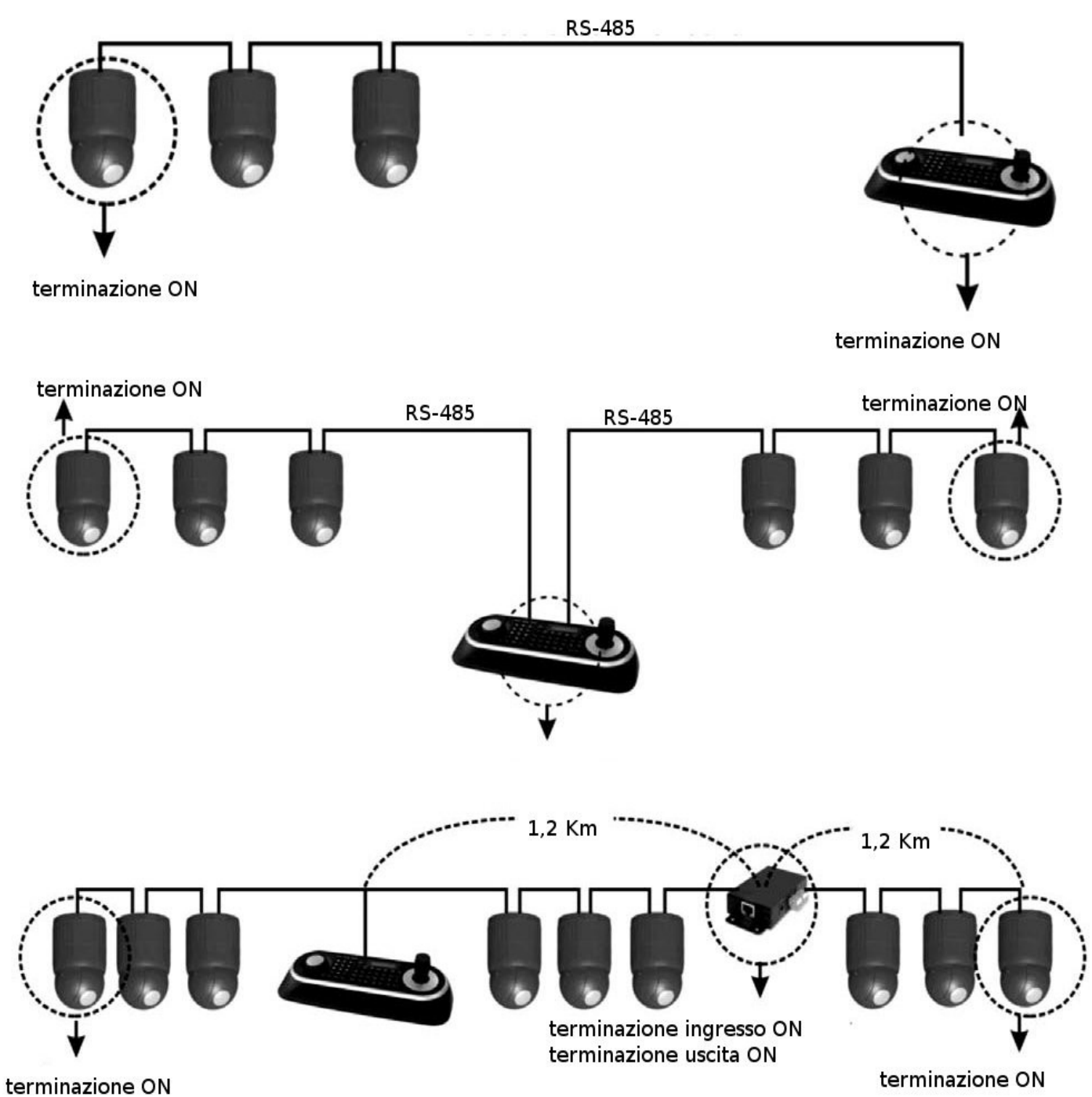

### *4.5 Settaggio DIP SWITCH*

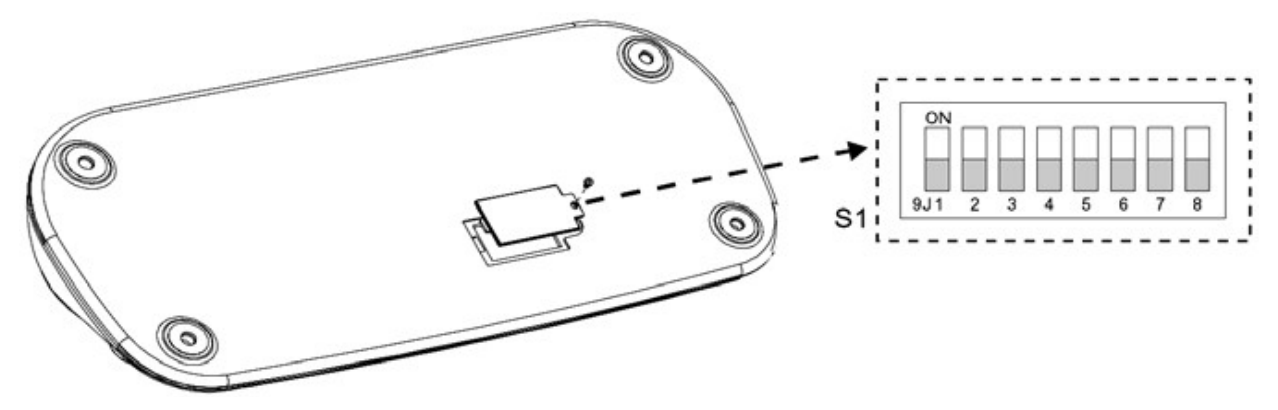

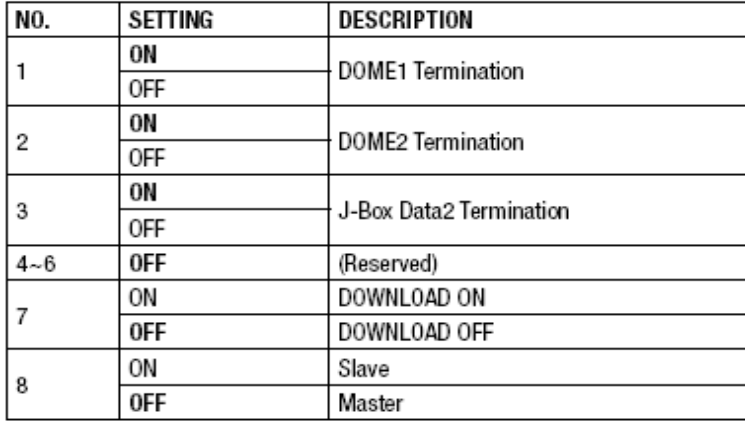

# *5. Menu set up tastiera*

### *5.1 Menu principale*

Per configurare la tastiera, l'utente deve configurare la rete, le password ed eseguire compiti specifici come caricamento e download programmato con i dati provenienti dalla dome.

Per entrare nel menu della tastiera, premere e tenere premuto CTRL e premere MENU espresso come CTRL + MENU nel manuale.

Si visualizzerà il seguente menu:

#### **MAIN MENU**

- 1. Configuration
- 2. Network
- 3. Camera
- 4. Time/Date
- 5. Alarm
- 6. LCD
- 7. Data Bank
- 8. Initialization
- 9. Hold time: 005s
- Save and Exit

### *5.2 Configuration (configurazione)*

#### **MAIN MENU**

### 1. Configuration

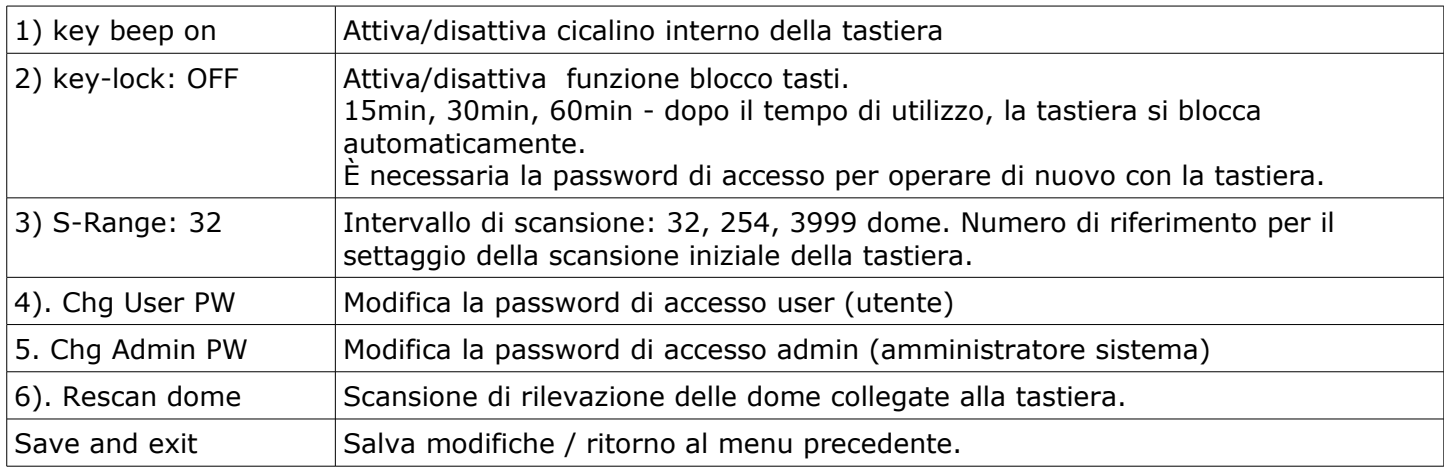

#### *5.2.1 Modifica password utente*

Questa schermata consente di cambiare la password utente.

Inserisci la password a 4 cifre e premere INVIO. Password predefinita è **1111**.

L'utente non è autorizzato alla programmazione della tastiera e delle dome ad essa collegate.

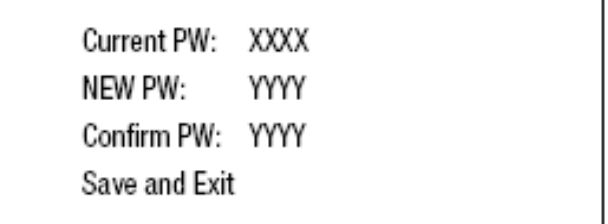

### *5.2.2 Modifica password amministratore*

Questa schermata consente di cambiare la password di amministratore.

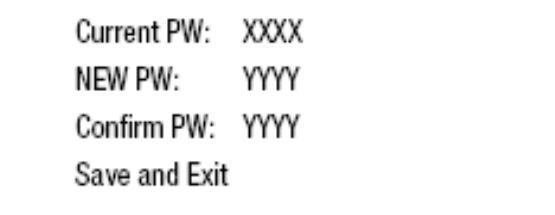

Inserisci la password a 4 cifre e premere INVIO. Password predefinita è **9999**.

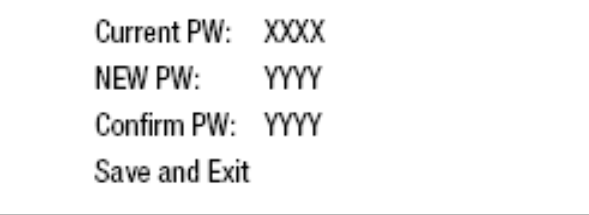

N.B. Conservare accuratamente la password di accesso.

### *5.3 Network (rete)*

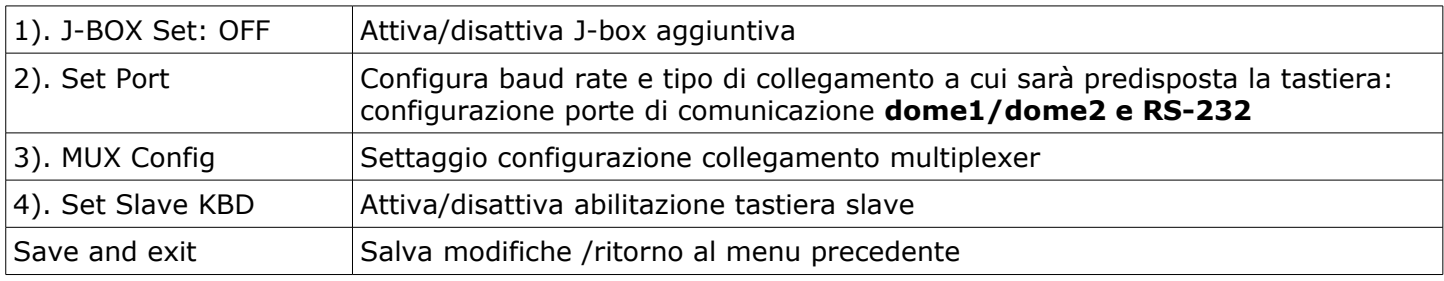

### *5.3.1 Set port (modifica porte)*

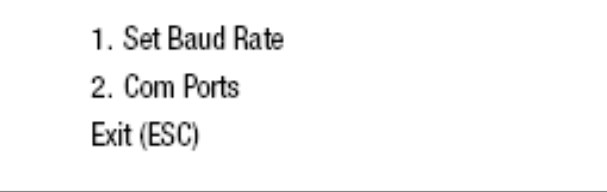

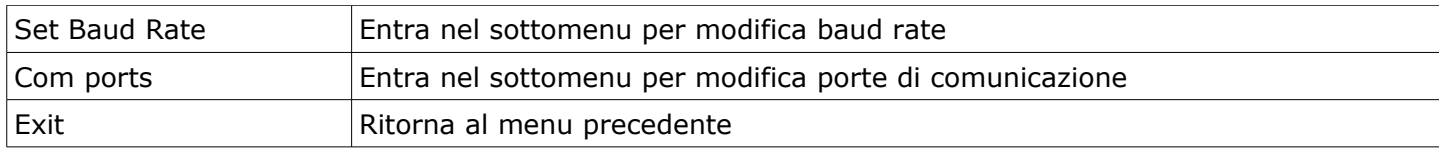

#### *5.3.1.1 Set Baud Rate (modifica baud rate)*

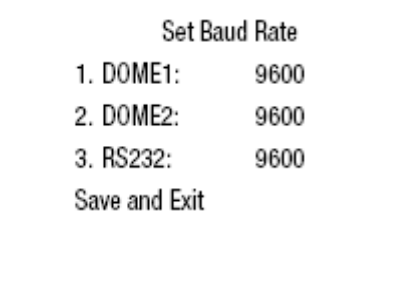

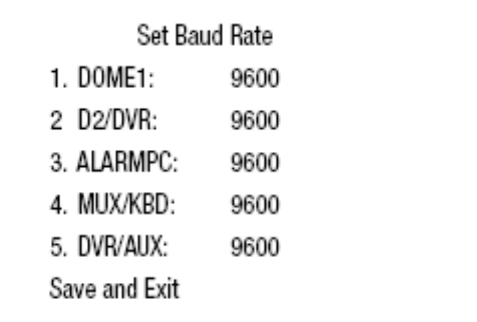

J-BOX: OFF

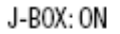

#### *5.3.1.2 Com Ports ( modifica porte di comunicazione)*

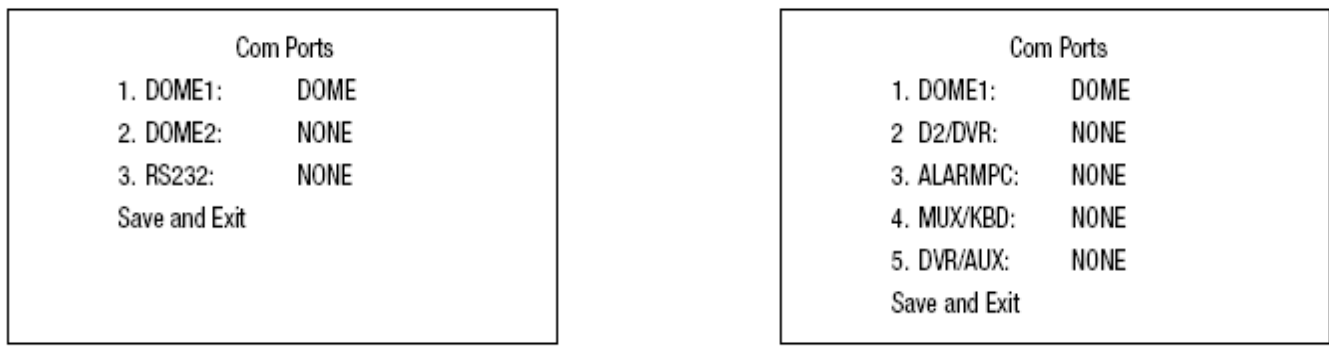

J-BOX:OFF

J-BOX:ON

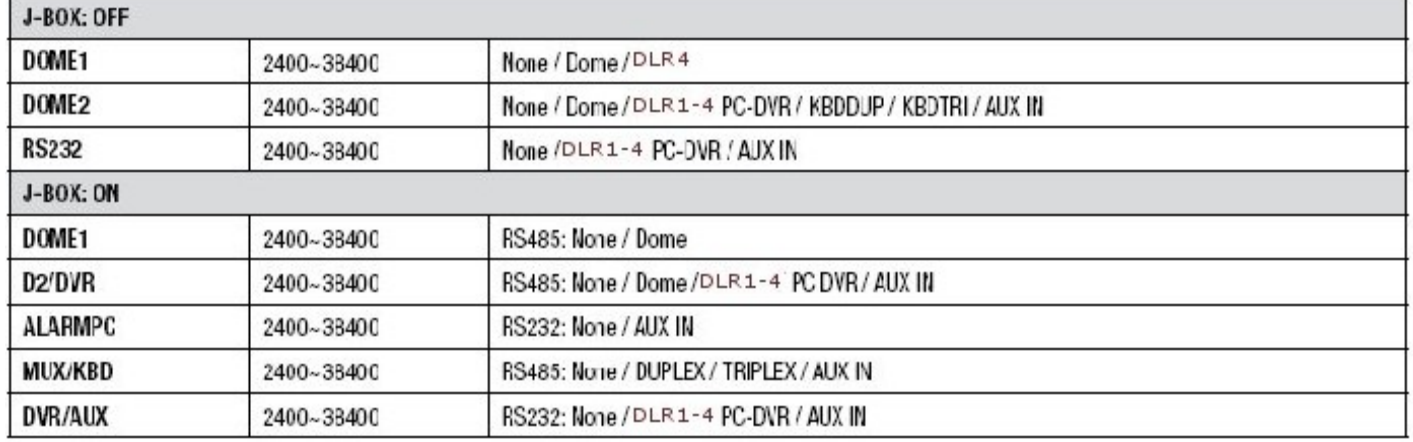

- KBDDUP: tastiera slave + Duplex Multiplexer

− KBDTRI: tastiera + Triplex Multiplexer

− AUX IN:impostazione per uscita segnale di ingresso ausiliario dome1 (solo protocollo FASTRAX/PELCO)

#### *5.3.2 Set Slave Keyboard (settaggio tastiera secondaria)*

Questa schermata consente di impostare l'attivazione del controllo delle tastiere secondarie (slave), multiplexer, DVR, dome menu (controllo comandi, menu etc.)

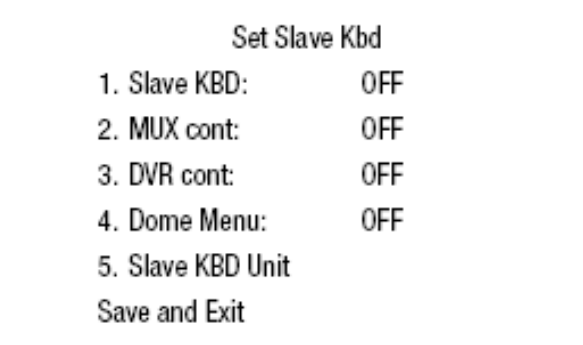

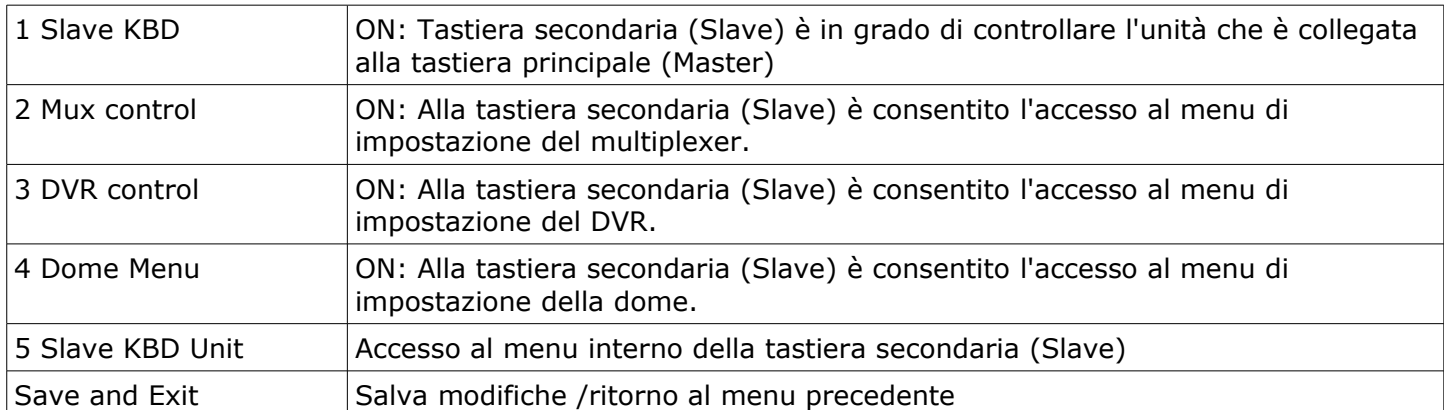

#### *5.3.2.1 Set Slave Keyboard Unit (settaggio identificativi tastiera secondaria)*

Questa configurazione consente di impostare in attivazione le tastiere secondarie (Slave). Per utilizzare la tastiera , impostare "Slave KBD" su ON.

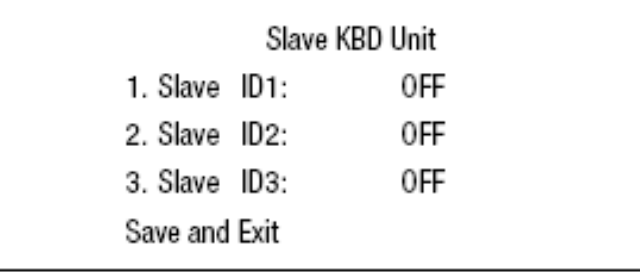

### *5.4 Camera (dome)*

É possibile impostare fino a 64 telecamere con un identificativo (ID) programmabile fino a ID 3999. Se la tastiera è impostata su ALARM CHECK ON, all'avvio rileverà automaticamente le impostazioni della dome collegata. Durante questa configurazione il protocollo dome F2E non può essere modificato.

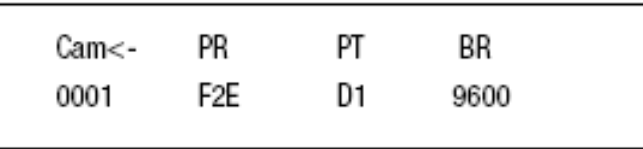

Per aggiungere nuove dome:

1. Selezionare la riga vuota (- - -) spostando il joystick verso il basso o verso l'alto.

2. Ruotare la manopola del joystick in senso orario e il prossimo numero della dome sarà visualizzato. 3. Impostare il protocollo appropriato e spostare il cursore (<-) con il joystick.

Opzione protocollo (ALARM CHECK) è impostata su ON: PD (PELCO-D), PP (PELCO-P)

Opzione protocollo (ALARM CHECK) è impostata su OFF: F2, F2E, PD (PELCO-D), PP (PELCO-P)

4. Impostare il baud rate corretto della DOME.

5. Ripetere il passo 1-4 per aggiungere una nuova dome.

6. Premere CTRL per salvare e uscire.

7. Per cambiare la telecamera, ripetere il passo 2-6 dopo aver selezionato il numero della dome desiderato.

Premere OFF per eliminare la dome salvata.

Premere il tasto ESC per uscire senza salvare.

NOTA: La velocità di trasmissione dei F2E è in base al valore di settaggio del baud rate.

Quando la tastiera ha come impostazione ALARM CHECK su OFF, il display visualizzerà campo vuoto solo dopo aver riavviato la tastiera; da questo momento in poi è possibile settare le dome con la procedura precedentemente descritta.

### *5.5 Time / Date (Data e ora)*

Impostazione per il settaggio della data e dell'ora della tastiera.

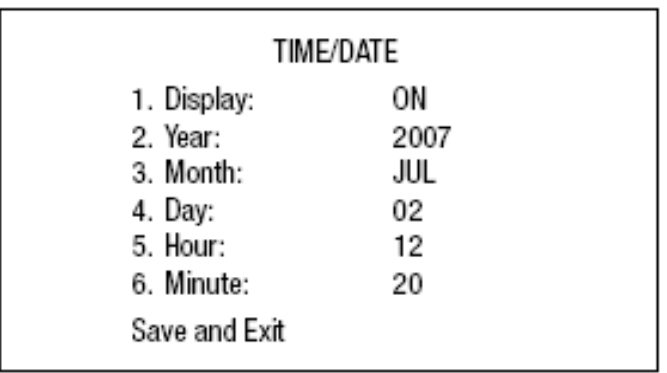

*5.6 Alarm (alarm check)*

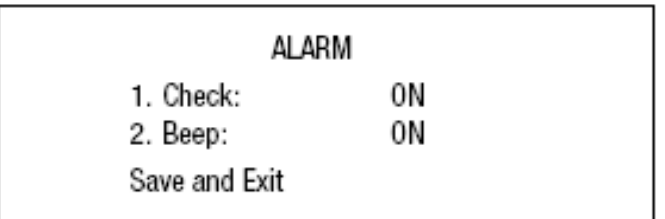

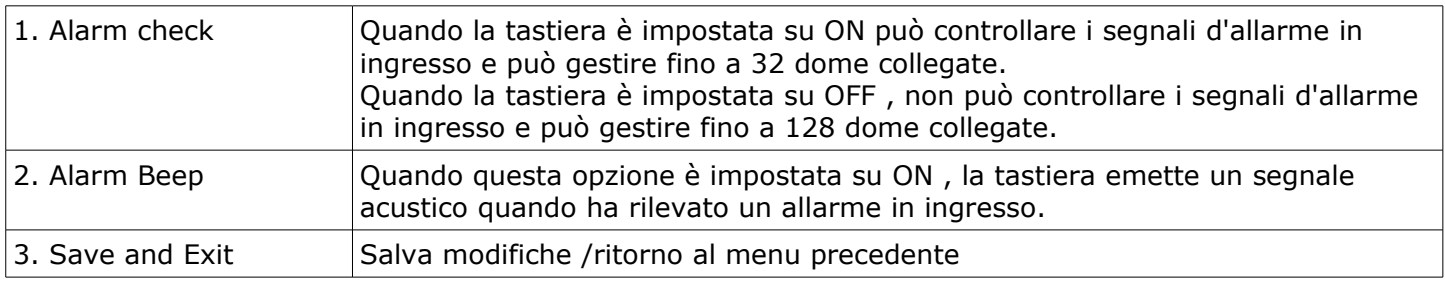

Nota: quando sulla tastiera sono collegate più di 64 dome su una sola porta dome, impostare Alarm check su OFF

 $01 - 12$ 

ON/OFF

### *5.7 LCD (display)*

Modifica impostazioni di luminosità e tempo di permanenza luminosità del display dopo l'utilizzo.

| LCD                         |          | Bright:<br>Backlight: |
|-----------------------------|----------|-----------------------|
| 1. Bright:<br>2. Backlight: | 03<br>OΝ |                       |
| Save and Exit               |          |                       |

*<sup>5.8</sup> Data Bank (salvataggio impostazioni dome)*

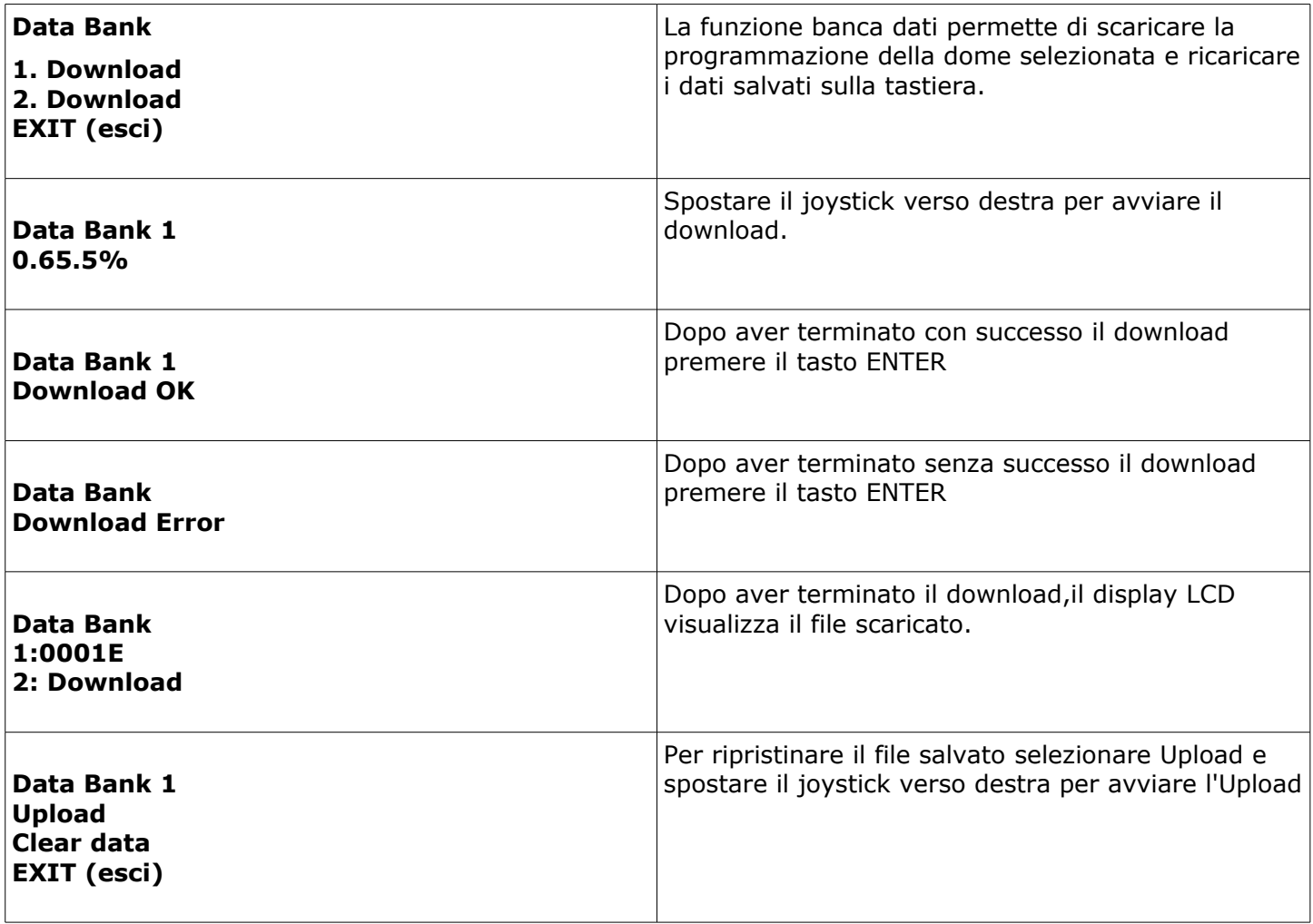

### *5.9 Accensione tastiera*

### *5.9.1 Initialization (inizializzazione)*

Funzione per ripristinare le impostazioni predefinite di fabbrica sulla tastiera.

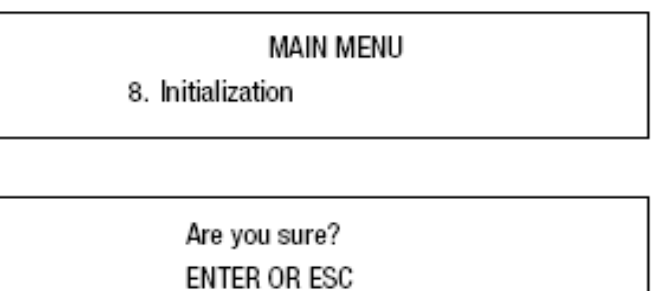

### *5.9.2 Hold time*

La funzione Hold time permette di impostare un tempo di ripristino per l'utilizzo di una tastiera secondaria dopo una tastiera principale; se si invia un comando dalla tastiera principale, dopo un tempo prestabilito, la tastiera secondaria sarà abilitata ad inviare un nuovo comando funzione.

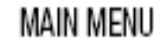

9. Hold time: 005s

### *5.9.3 Set up tastiera secondaria*

La tastiera principale deve essere impostata con la seguente procedura:

1. Controllare che l'interruttore DIP 8 S1 sia in posizione "OFF".

2. Premere CTRL + MENU. Selezionare Slave KBD (5.3.2) e impostare su "ON".

Network - Set Slave KBD - Slave KBD: ON

Network - Set Slave KBD - Slave KBD Unit: ON per la tastiera secondaria desiderata

La tastiera secondaria dev'essere impostata secondo la seguente procedura:

1. Controllare che l'interruttore DIP 8 S1 sia in posizione"ON".

2. Se tutte le impostazione di configurazione sono state settate correttamente sulla tastiera secondaria, si dovrebbe vedere seguente schermata:

> Ver x.x Slave1 Password: xxxx

Identificativo corrente  $(ID) = 1$ Password amministratore = 9999 – password utente = 1111

Not connected

Significa che la tastiera secondaria non è collegata alla tastiera master. Premere CTRL + MENU. Impostare l'identificativo (ID) 01:

#### **MAIN MENU**

- 1. Configuration
- 2. Network
- 3. LCD
- 4. Initialization
- Exit(ESC)

Configuration 1. Key Beep: ON 2. Key Lock: 0FF 3. Chg User PW 4. Chg Admin PW Save and Exit

Schermate di configurazione sul display della tastiera:

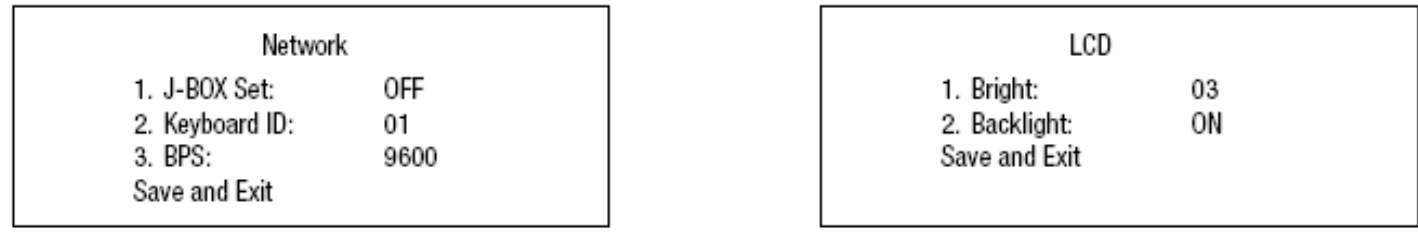

### *5.9.4 Blocco tasti tastiera*

La tastiera possiede una funzione blocco tasti; tramite questa funzione è possibile evitare eventuali manomissioni alle configurazioni precedentemente impostate:

### **Blocco tasti: 777 + tasto ENTER**

### **Sblocco tasti: 777+ tasto ENTER**

### *6 Comandi tastiera*

Di seguito sono elencati i menu di riferimento per l'utilizzo della tastiera nelle varie modalità di collegamento.

### *6.1 Comandi gestione DVR (DLR1-DLR4)*

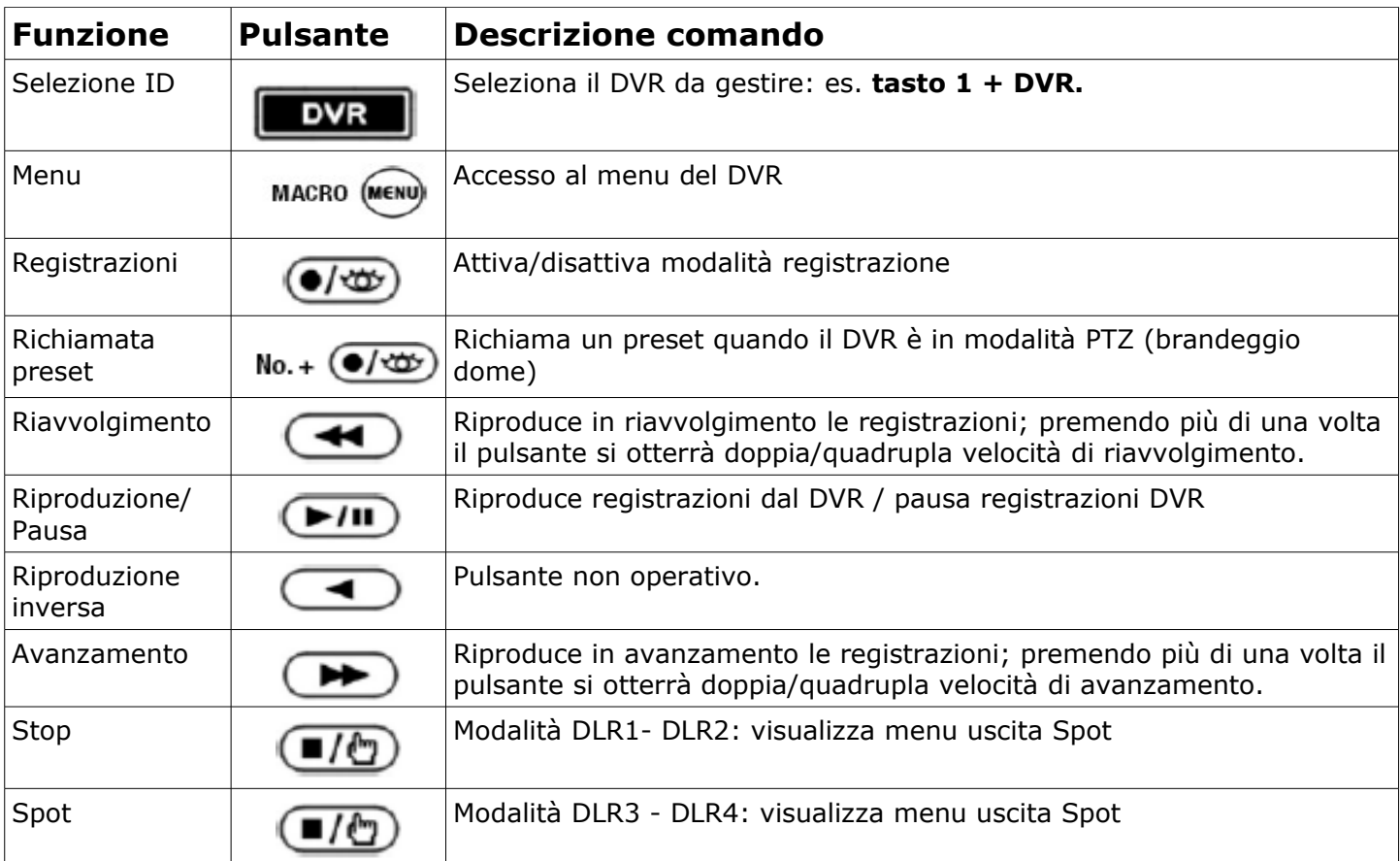

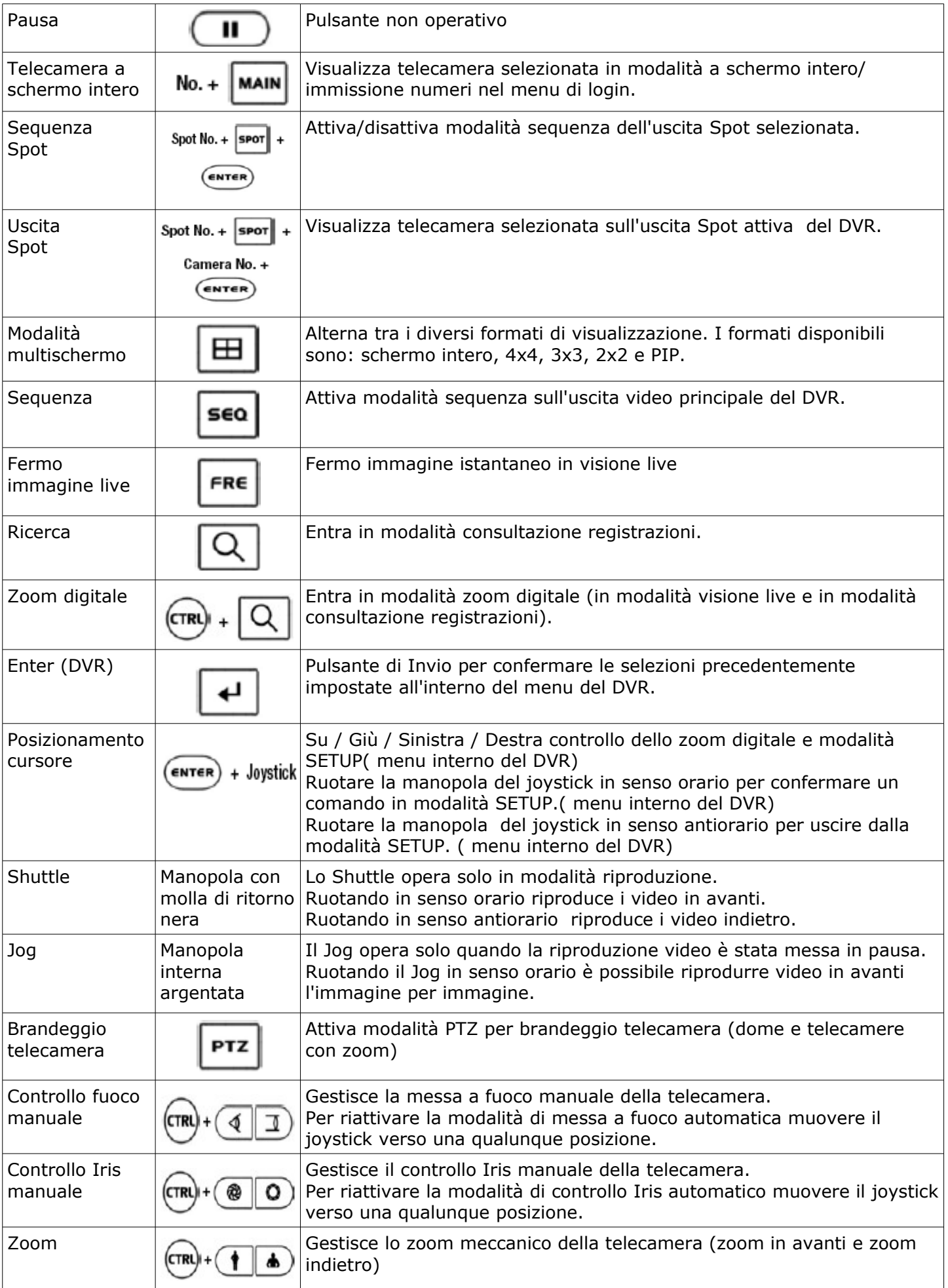

## *6.2 Comandi gestione dome*

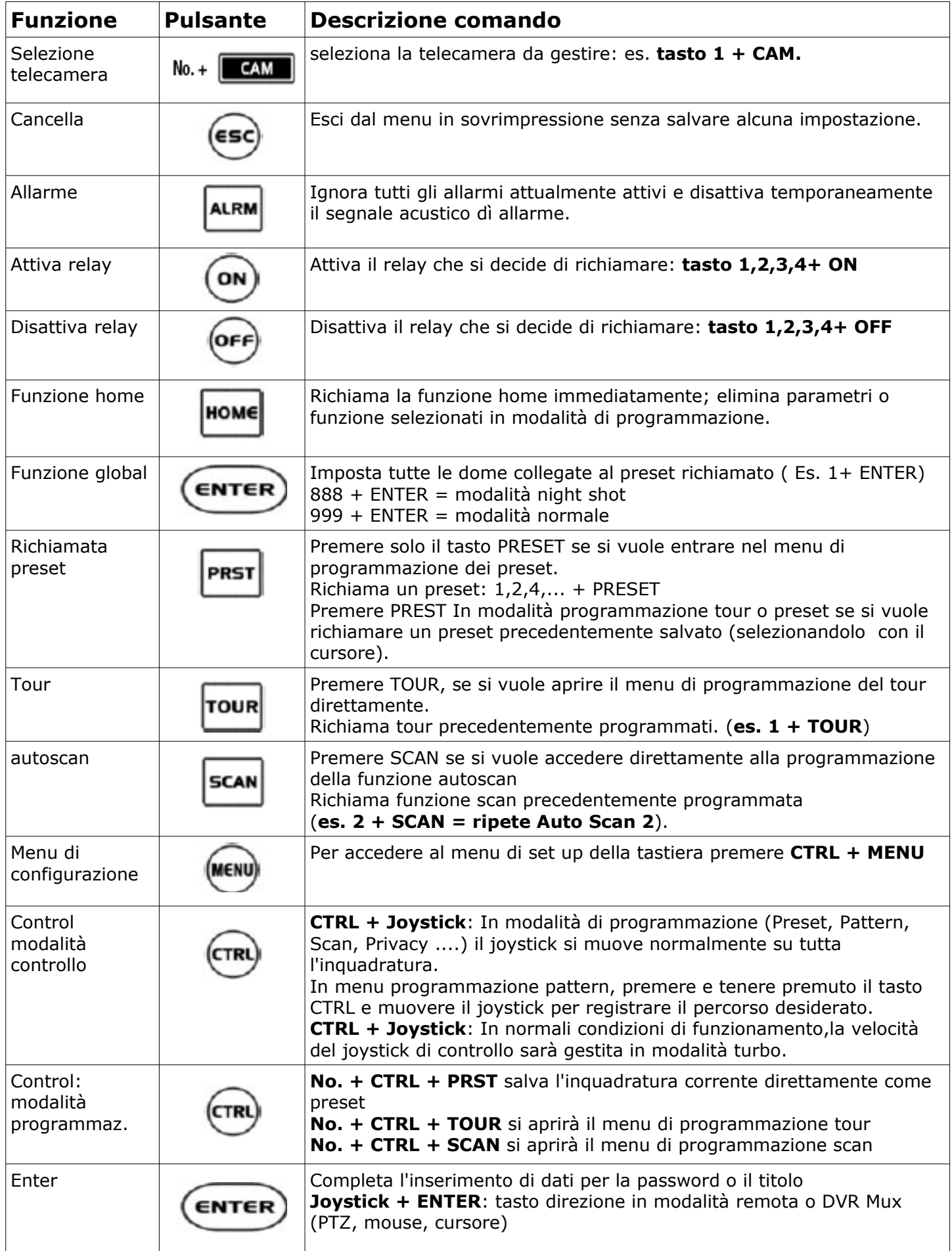

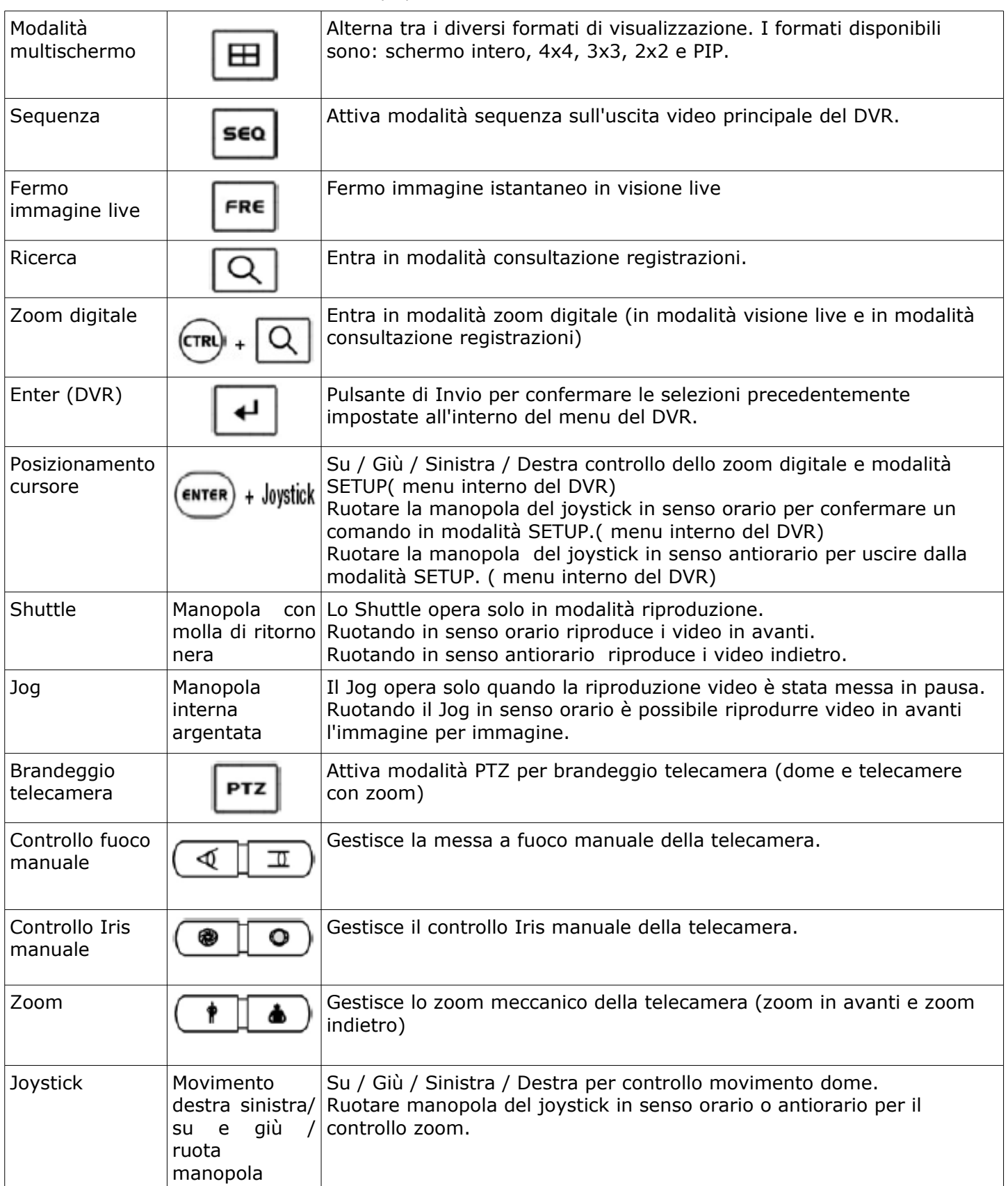

### *6.3 Comandi gestione DVR (DLR4) con una sola unità DVR*

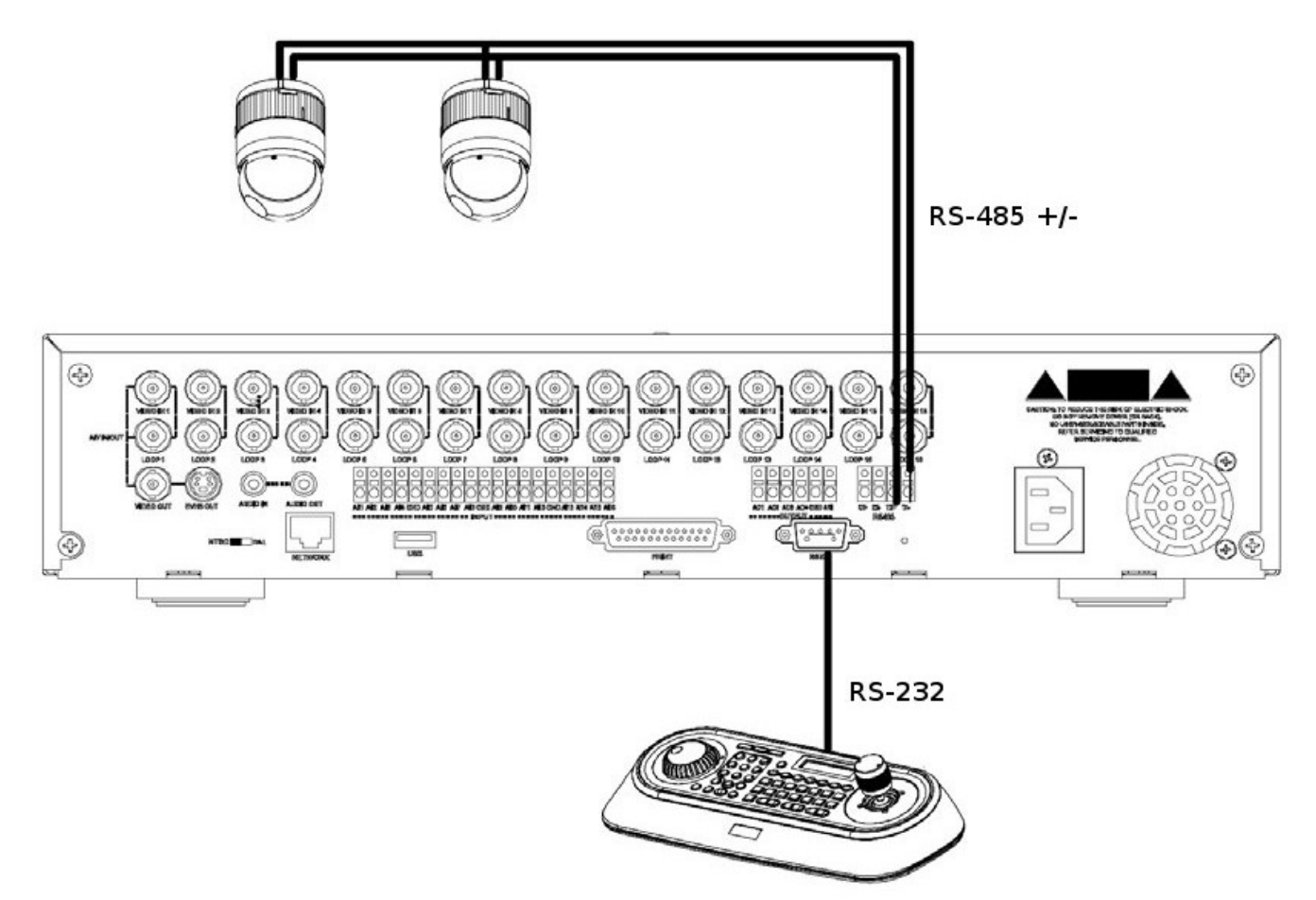

Quando si desidera controllare la dome in modalità PTZ da un solo DVR, seguire le seguenti indicazioni: 1). Collegare il cavo seriale RS-232 alla porta RS-232 del DVR e la porta RS-232 della tastiera. (Questo collegamento consente il controllo remoto da DVR)

- 2). Collegare i cavi RS-485 +/- tra la porta RS-485 del DVR e la porta RS-485 della dome.
- 3) Collegare il cavo di alimentazione alla tastiera per l'accensione.
- A. Inserire password (password amministratore predefinita: 9 9 9 9)
- B. Aprire il menu della tastiera premendo **CTRL + MENU**.
- C. Imposta come sotto la sezione network dal menu.

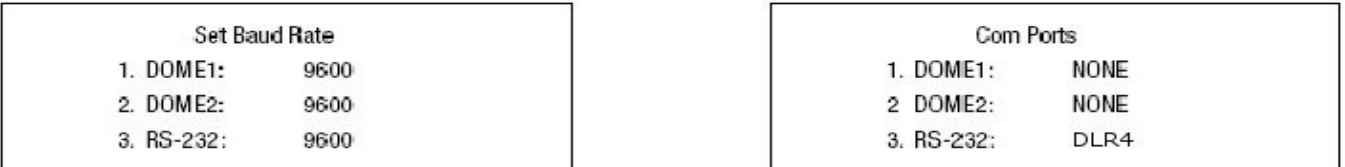

#### **N.B. Il baud rate impostati sul DVR (RS-485) e sulla tastiera (RS-232) devono avere lo stesso valore.**

- 4) Come configurare il DVR:
- D. Accendere il DVR ed entrare nel menu del DVR nell'apposita sezione (vedere manuale utente DVR) E. Modificare sul sottomenu tastiera remota porta "RS-232"nel menu dispositivi.
- F. Configurare la porta RS-232 con la tastiera: Baud Rate: 9600, Data Bit: 8, Stop Bit: 1, Parità: Nessuno.
- G. Cambiare su controllo remoto prodotto in "tastiera remota2" nel menu dei dispositivi.
- H Modifica la porta a "RS-485" PTZ nel menu videocamera nel menu dei dispositivi.
- I Conferma della configurazione di RS-485 PTZ del menu con le telecamere PTZ.
- L. Impostare il menu in base alle telecamere PTZ presenti e collegate al DVR.

NOTA: La velocità di trasmissione di tutte le telecamere PTZ deve essere impostata con lo stesso parametro. (es. tutti i 9600 o tutti i 2400)

NOTA: le dome serie FASTRAX devono essere impostate su protocollo "FASTRAX2" L. Impostare il numero di identificazione secondo le telecamere PTZ.

M. Imposta il numero ID di sistema 1 identificativo del DVR ( menu sistema sottomenu informazioni).

### *6.4 Comandi gestione DVR (DLR4) con più unità DVR*

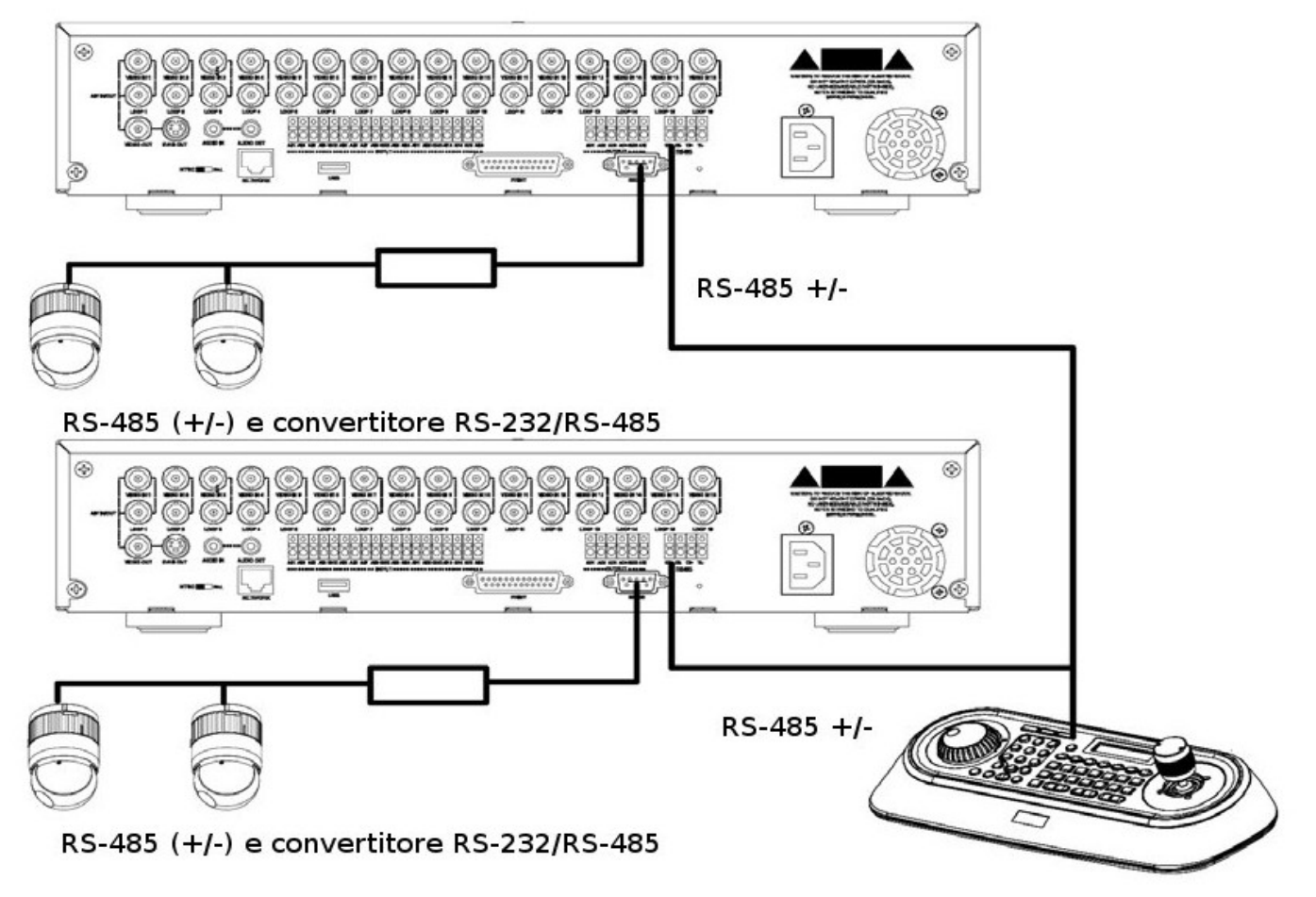

Quando si desidera controllare la dome in modalità PTZ da più di un DVR, è necessario utilizzare un convertitore RS-232/RS-485.

Le dome sono collegate alla porta RS-232 del DVR tramite il convertitore RS-232/RS-485; il DVR è collegato alla tastiera: porta dome1 tastiera e porta RS-485 del DVR.

Seguire le seguenti indicazioni per la corretta configurazione del sistema:.

1. Collegare il cavo +/- sulla porta RS-485 del DVR e sulla porta DOME1 della tastiera.

2. Collegare il cavo seriale RS-232 sulla porta RS-232 del DVR e la porta RS-232 del convertitore RS-232 /RS-485.

3. Collegare le dome sulla porta RS-485 del convertitore RS-232/RS-485.

4. Ripetere i passaggi da 1 a 3 per ogni DVR presente nell'impianto.

5. Impostare il sistema numero ID di ogni DVR da 1 fino al numero di DVR presenti nell'impianto.

6. Impostare la rete dal menu della tastiera, come qui di seguito.

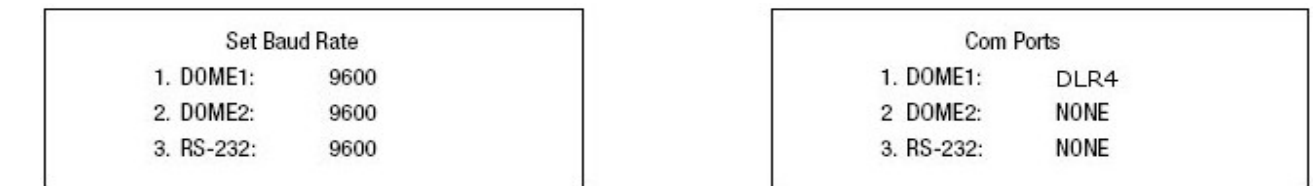

#### **N.B. I baud rate impostati sulla porta dome1 della tastiera del DVR devono coincidere..** 7 Come configurare il DVR:

A. Accendere il DVR ed entrare nel menu del DVR nell'apposita sezione (vedere manuale utente DVR)

- B. Modificare sul sottomenu tastiera remota porta "RS-485"nel menu dispositivi.
- C. Configurare la porta RS-485 con la tastiera: Baud Rate: 9600, Data Bit: 8, Stop Bit: 1, Parità:Nessuno.
- D. Cambiare su controllo remoto prodotto in "tastiera remota2" nel menu dei dispositivi.
- E. Modifica la porta a "RS-232" PTZ nel sottomenu videocamera nel menu dei dispositivi.
- F. Conferma della configurazione di RS-232 PTZ del menu con le telecamere PTZ.

G. Impostare il menu in base alle telecamere PTZ presenti e collegate al DVR.

NOTA: La velocità di trasmissione di tutte le telecamere PTZ deve essere impostata con lo stesso parametro. (es. tutti i 9600 o tutti i 2400)

NOTA: le dome serie FASTRAX devono essere impostate su protocollo "FASTRAX2"

# *7 Risoluzione dei problemi*

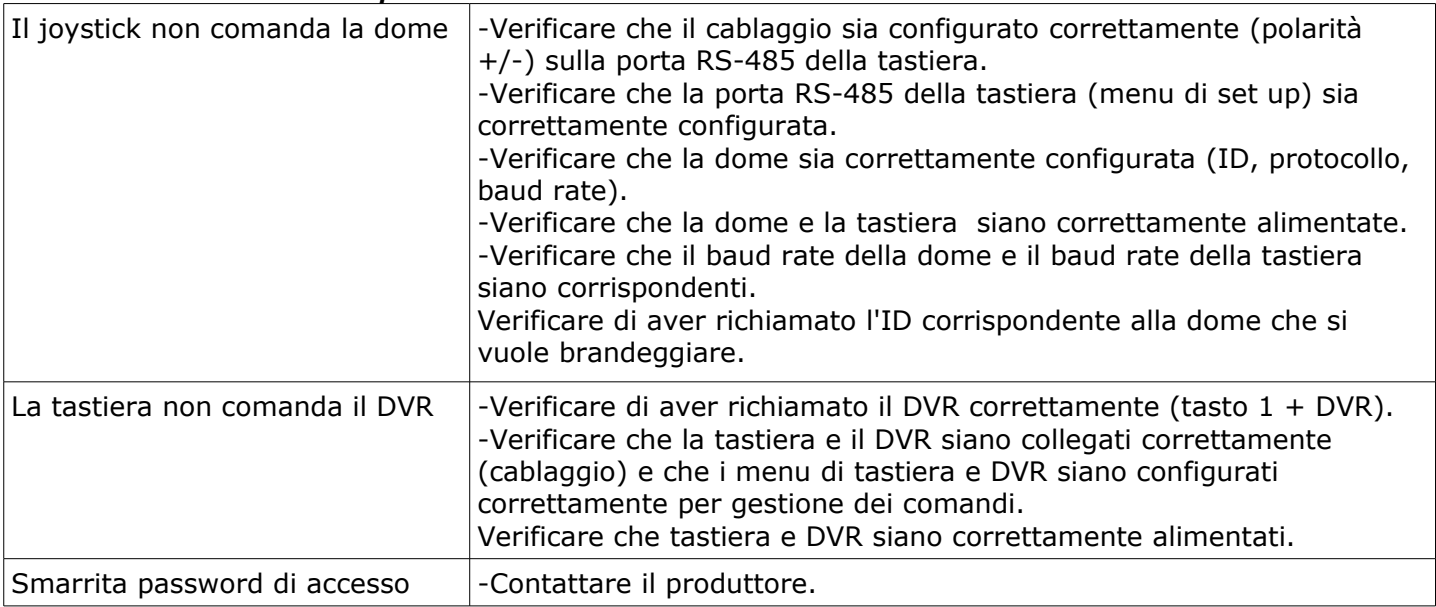

# *8 Indice generale*

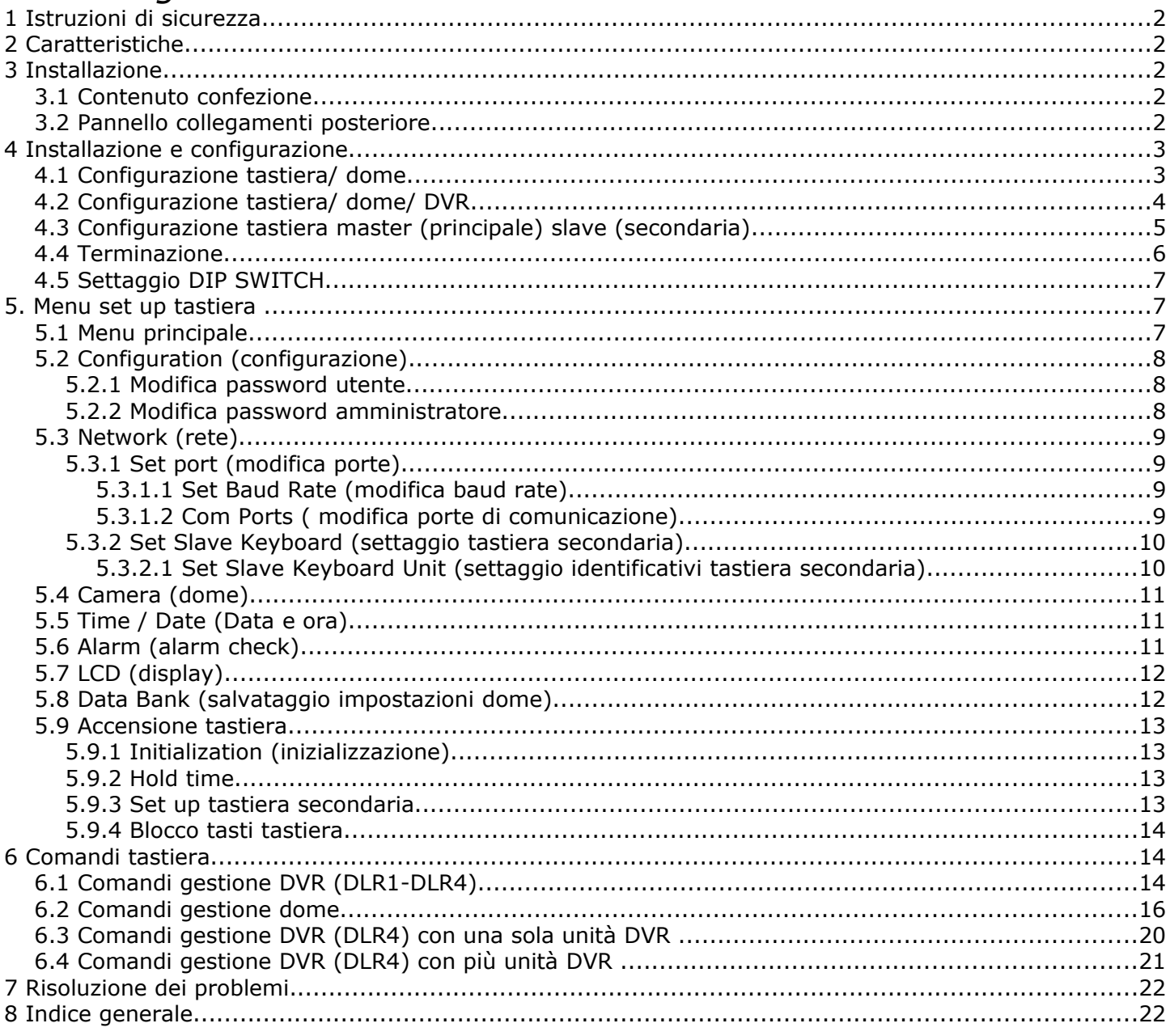